# 問卷表單管理 權限申請

上北地

HL'nG3 VnNLi<sub>HMH</sub>

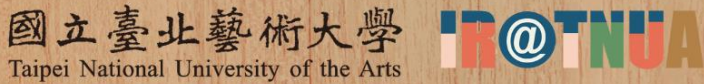

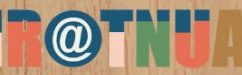

### 由iTNUA入口網站登入

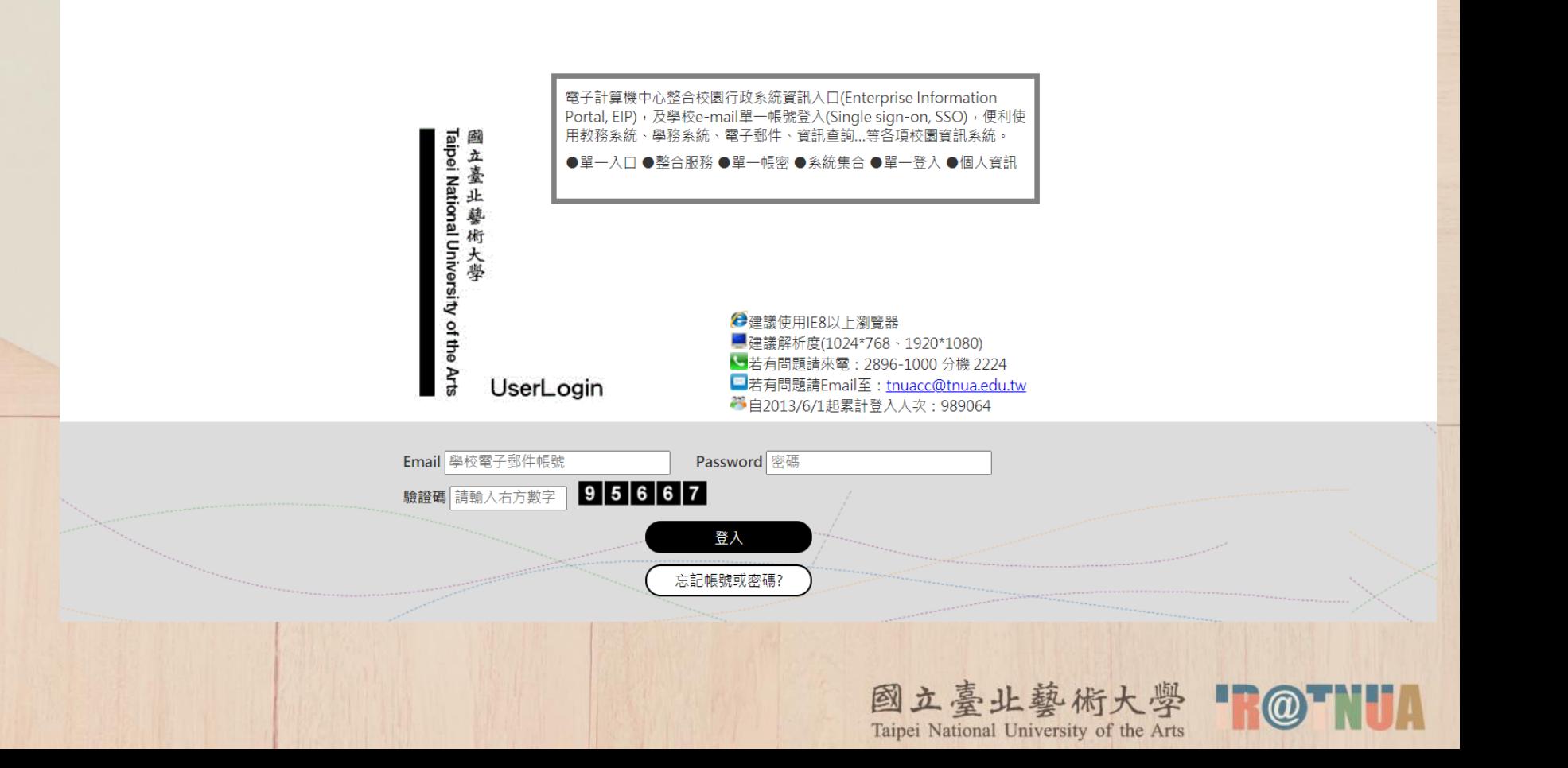

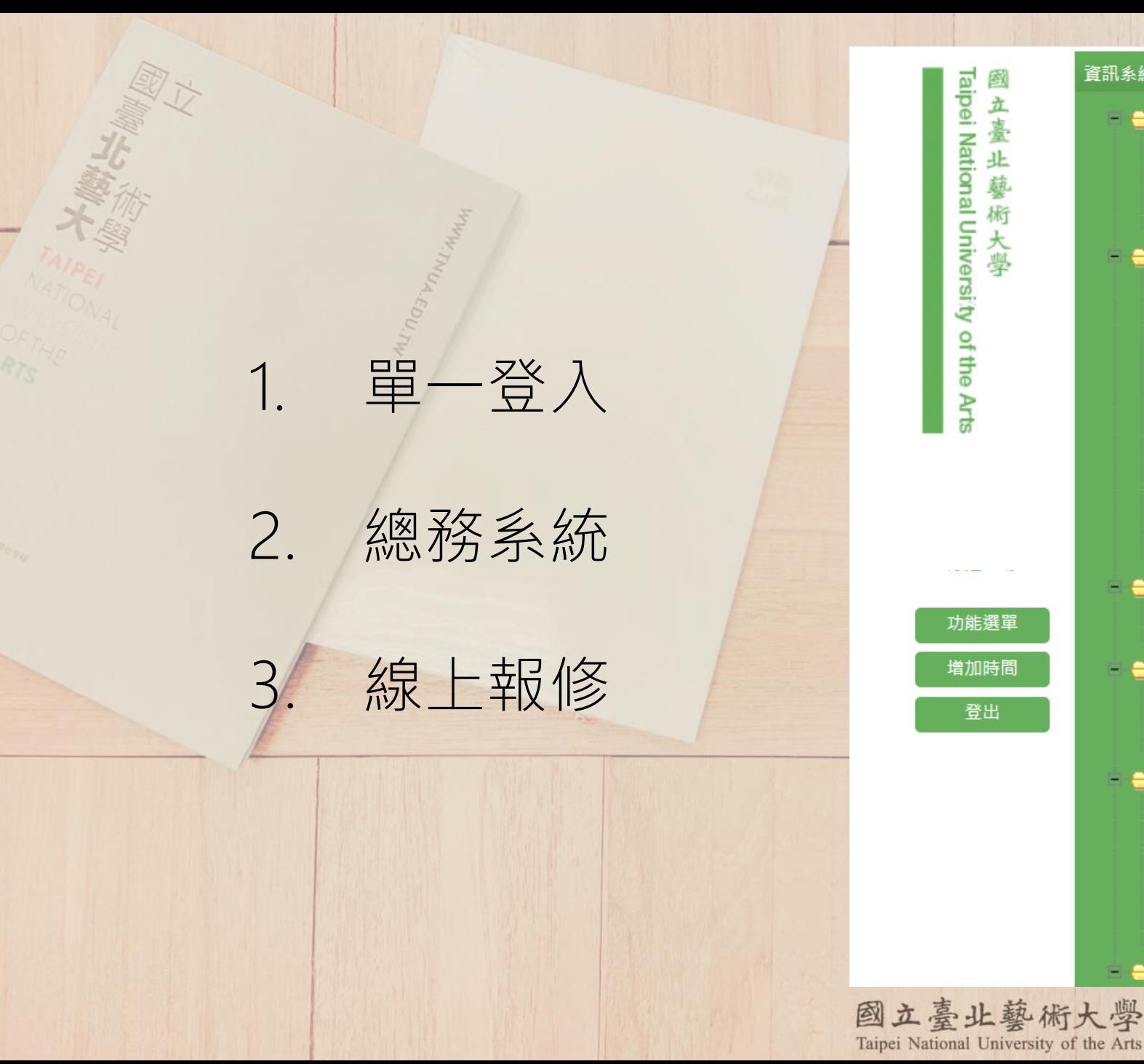

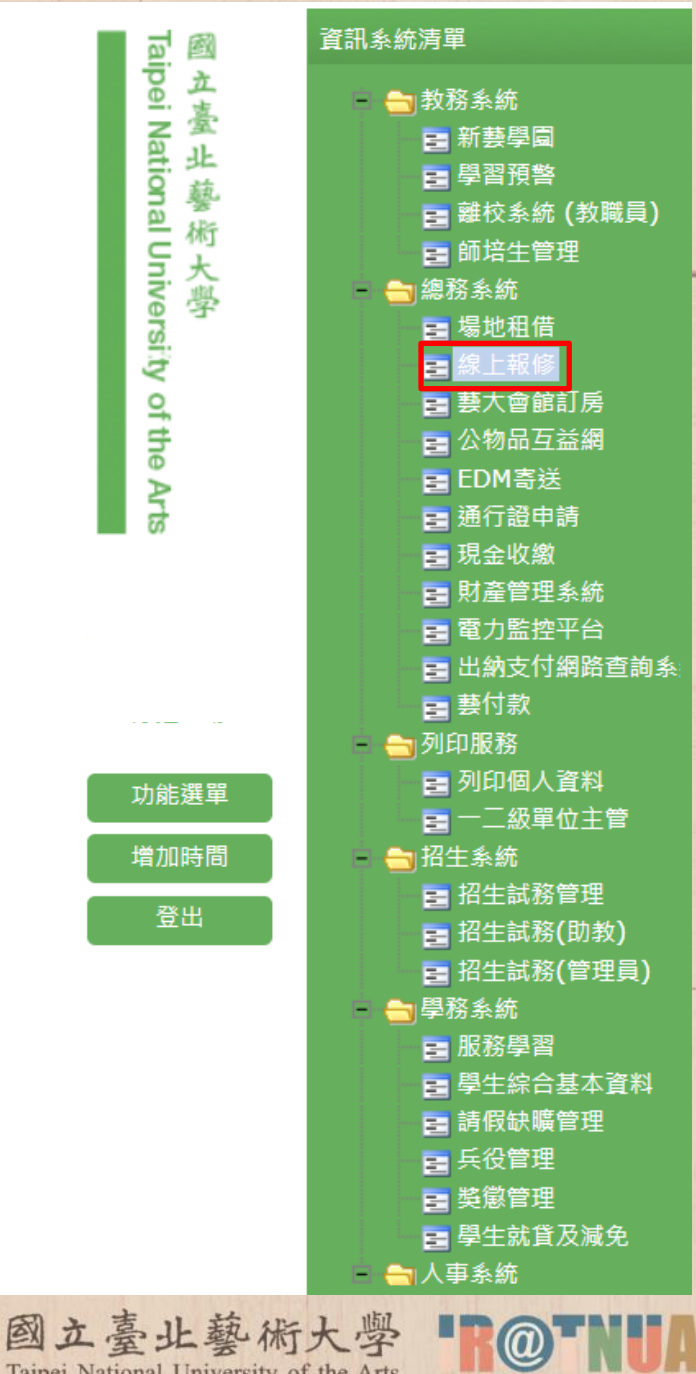

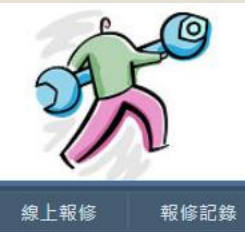

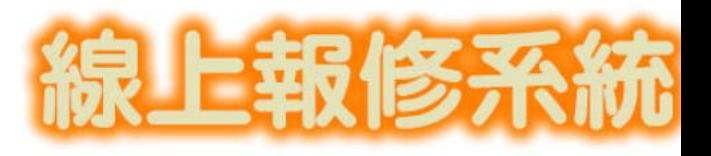

1. 電算中心

2. 校務系統

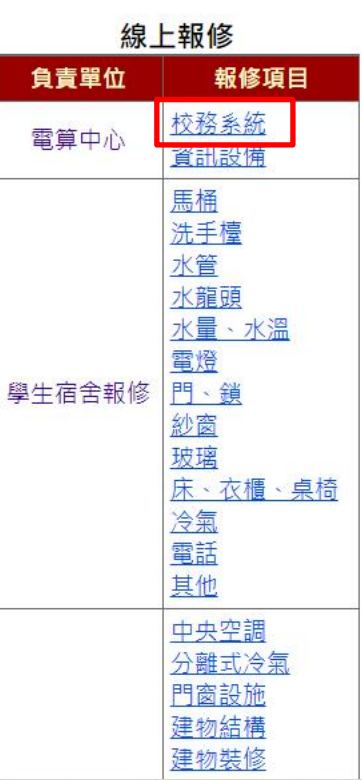

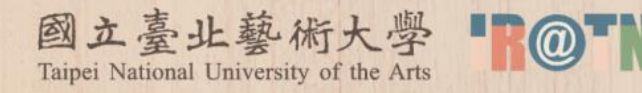

## 點選申請報修

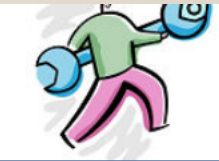

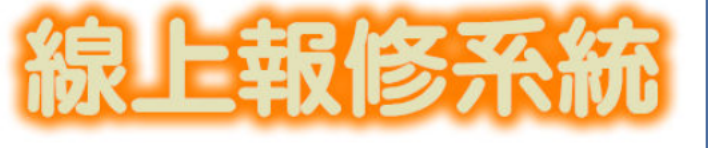

線上報修 報修記錄

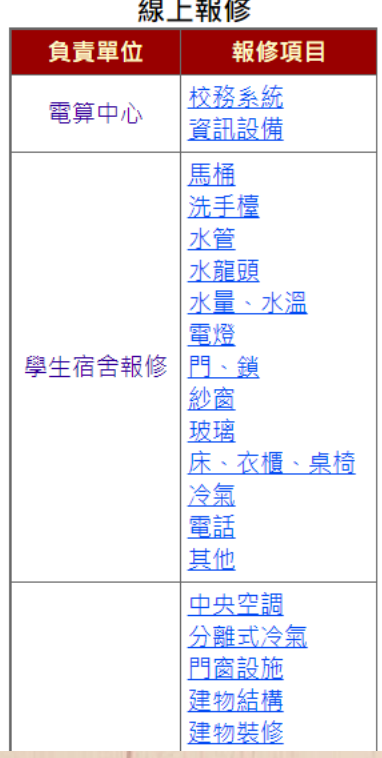

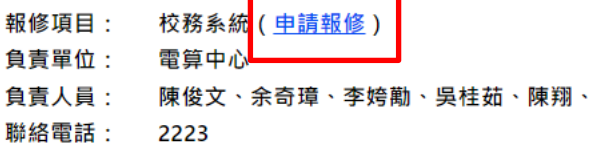

#### 報修說明

1. 各類 [ 校務系統 ] 相關之問題修正、功能増修、資料彙整、系統教學、人力支援 等。

2. 請 務必填寫 [ 系統名稱 ] 與 [ 問題描述 ] ,無法確定請先與電算同仁討論,謝 謝。

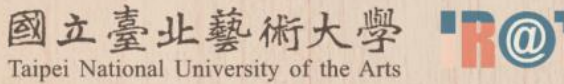

李冠逸

戳迎 何惠君 先生/小姐! [ 登出 ]

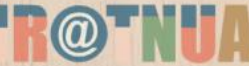

#### 申請報修

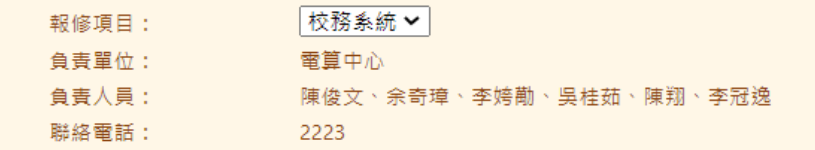

国家北美的奥

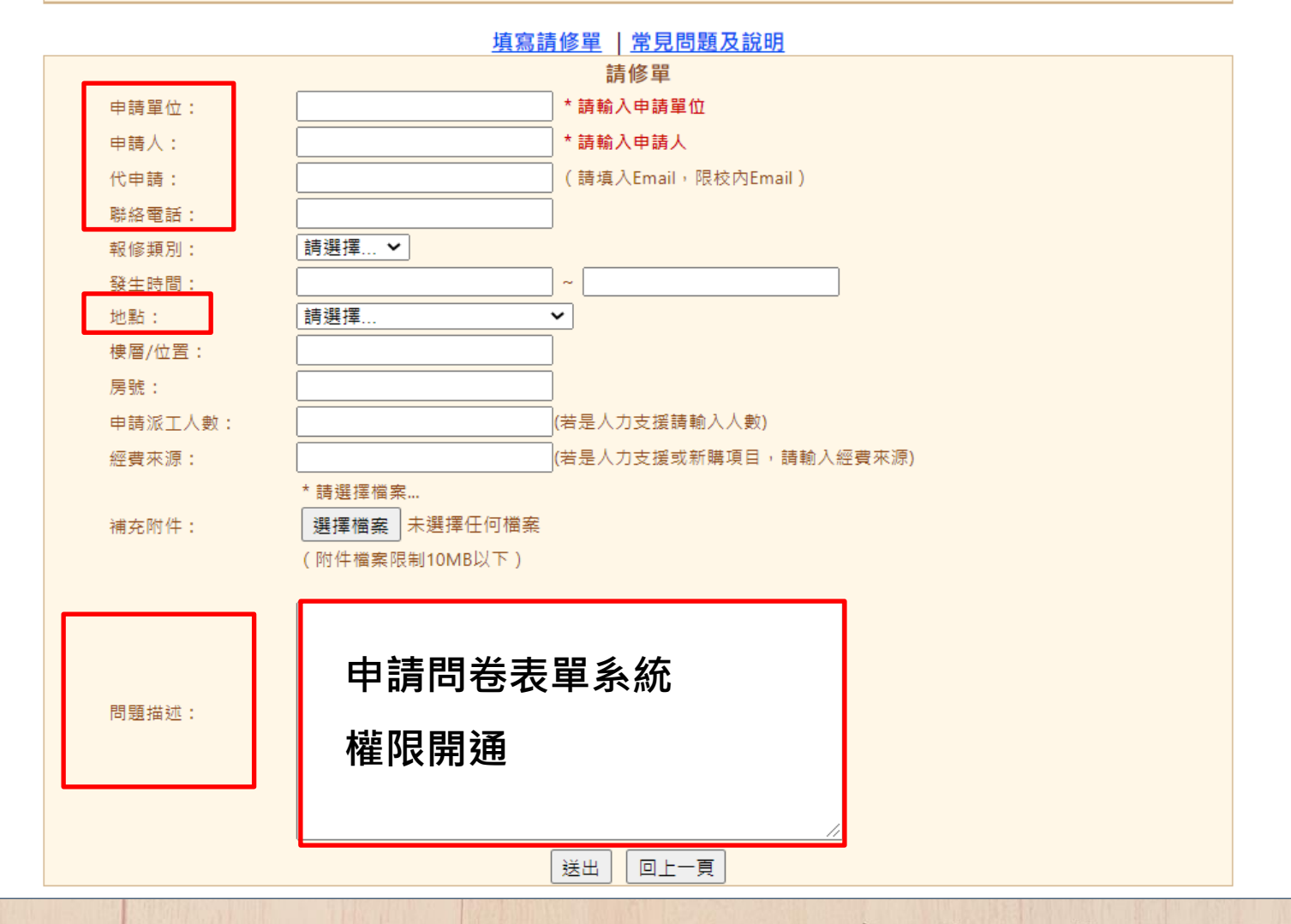

![](_page_5_Picture_3.jpeg)

![](_page_5_Picture_4.jpeg)

## 兼任人員申請流程

![](_page_6_Figure_1.jpeg)

![](_page_6_Picture_2.jpeg)

![](_page_6_Picture_3.jpeg)

#### 申請報修

![](_page_7_Picture_41.jpeg)

![](_page_7_Figure_2.jpeg)

raiper ivational University of the Arts